## Creating PostScript files from Microsoft Publisher

*Note:* **Refer to Publisher's help to install MS Publisher Imagesetter.** *By default, Windows optimizes PostScript for speed rather than portability. Be sure that PostScript is optimized for portability by following these instructions.*  

Under **Printers & Faxes**, choose **MS Publisher Imagesetter. Right click on MS Publisher Imagesetter** and choose **Printing Preferences** from the drop down menu. Select the **Advanced** button. Under Document Options / PostScript Options - **PostScript Output Option** should have *Optimize for Portability* chosen. If not, select this option from the drop down menu.

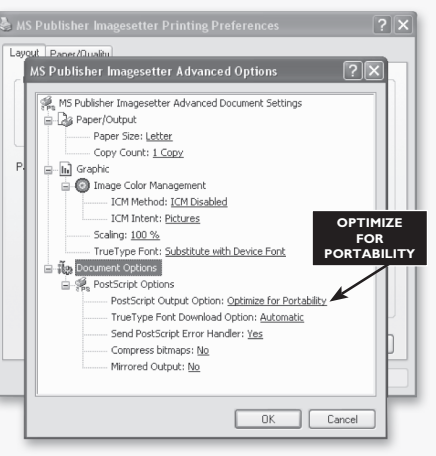

**1.** Choose Save As from the File Menu. Name your file with the ".ps" extension. Avoid using spaces, special characters, forward slashes or hyphens. Choose **PostScript** from the *Save as type* drop down window.

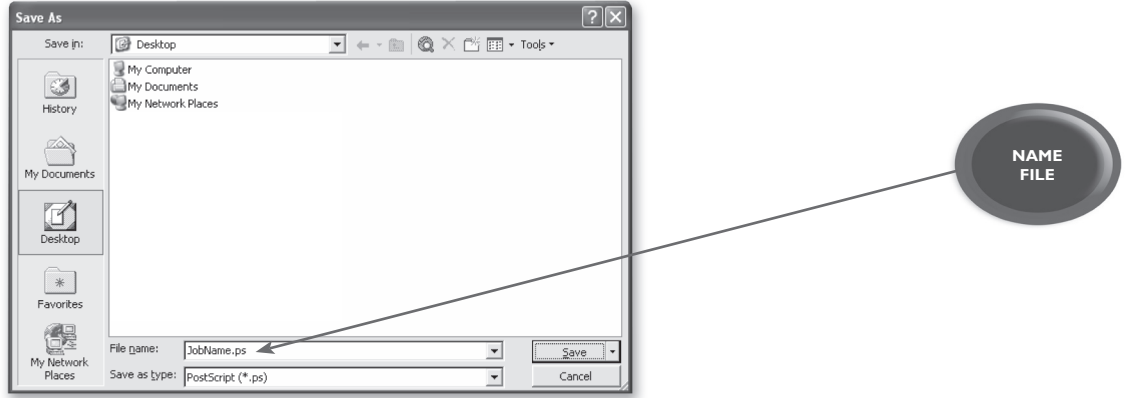

**2.** Select the  $\boxed{\square_{\text{Save}}\space\cdot}$  button to continue. The following dialog menu will appear:

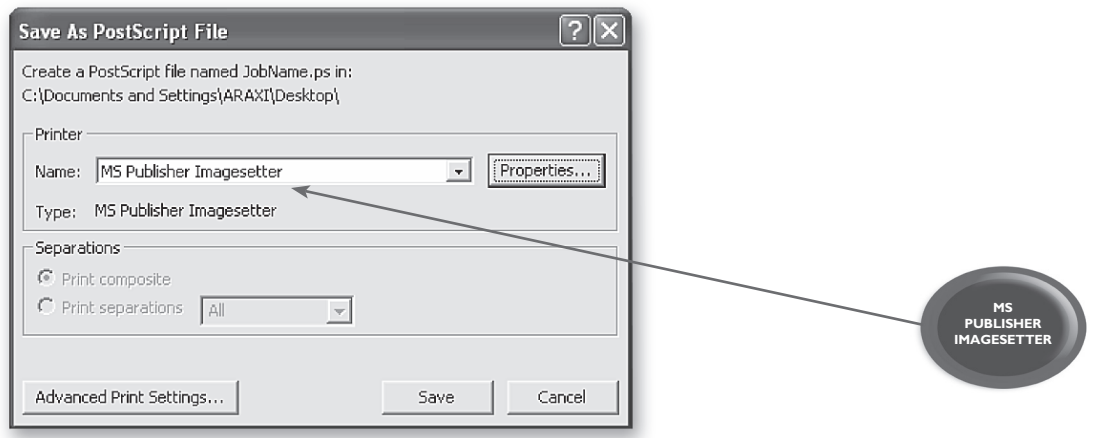

**3.** Match the settings as shown above with **MS Publisher Imagesetter** selected as your printer.

- 
- **4.** Select the **Broperties...** button to continue. Match the settings as shown below, then select the [Advanced...] button.

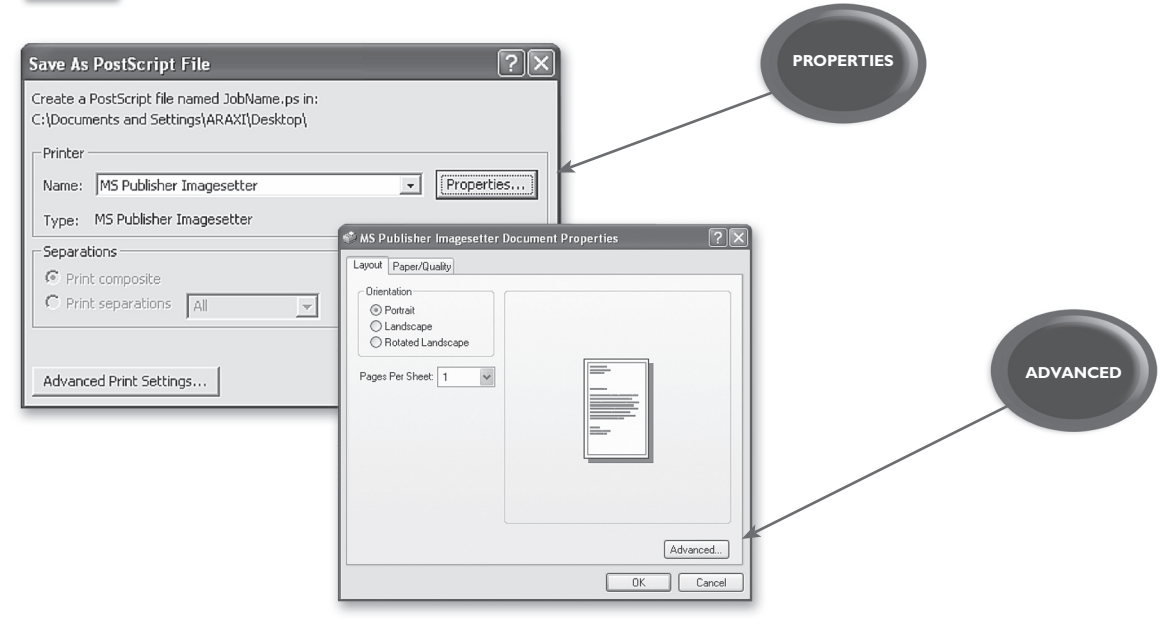

**5.** Choose *Edit Custom Page Size* and select **PostScript Custom Page Size** from the list. Adjust the width and height to measure I" larger than your actual document size. The example shown below is for an  $8.5" \times 11"$  page.

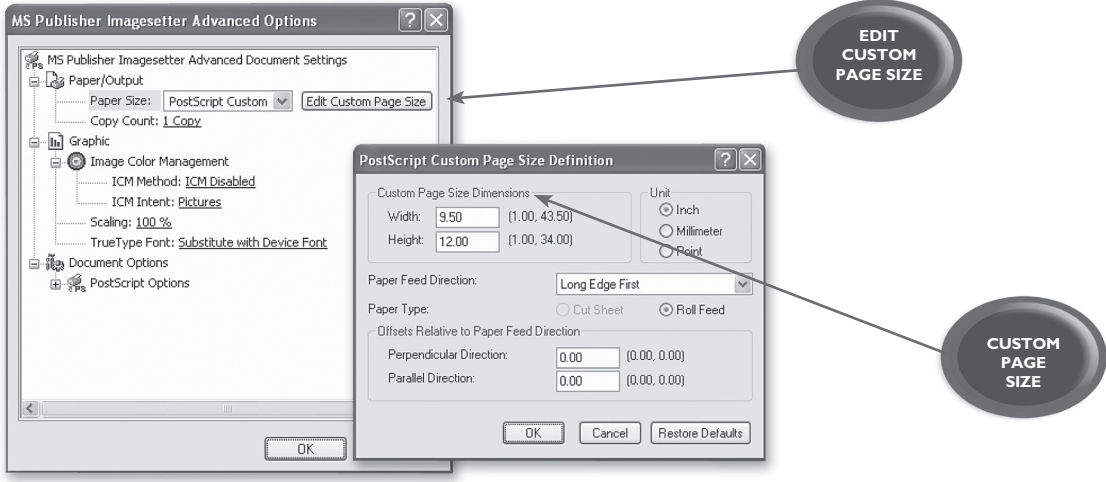

**6.** Select the  $\begin{array}{|c|c|c|c|c|c|}\n\hline\n\text{or} & \text{button till you are back to the Main Print Window. Choose the\n\end{array}$ Advanced Print Settings... | button to continue.

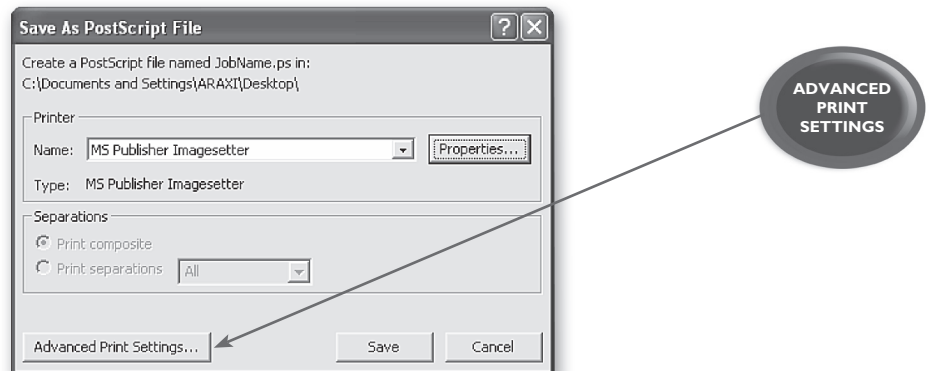

- **7.** Match the settings as shown below. Select the **button to take you back to the**  main print window.
	- $\sqrt{2}$ Print Settings Publication Options Device Options  $\Gamma$ Graphics -**PRINT SETTINGS** To Print full-resolution linked graphics C Print low-resolution linked graphics © Do not print any graphics -Fonts-(\* Allow printer to substitute fonts  $\heartsuit$  Use only publication fonts -Printer's marks -Bleeds  $\overline{\blacktriangledown}$  Crop marks  $\overline{\blacktriangledown}$  Allow bleeds  $\Gamma$ <br>Registration marks<br> $\Gamma$  Job information  $\Box$  Bleed marks  $\begin{array}{c} \n\sqrt{1 + \frac{1}{2}} \text{ Density bars} \\ \n\sqrt{1 + \frac{1}{2}} \text{ Color bars} \n\end{array}$  $\Box$  Don't print blank plates  $\overline{OK}$ Cancel

**8.** Select the save button to save your PostScript file.

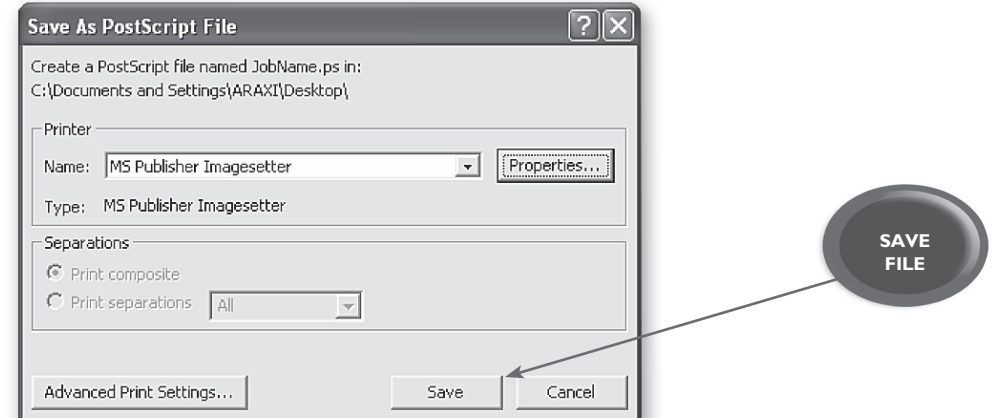

## Distilling PDF files from<br>PostScript files

**1.** Drag and drop the PostScript file onto the Acrobat Distiller window with "High Quality" selected under the Adobe PDF/ Default Settings drop down window.

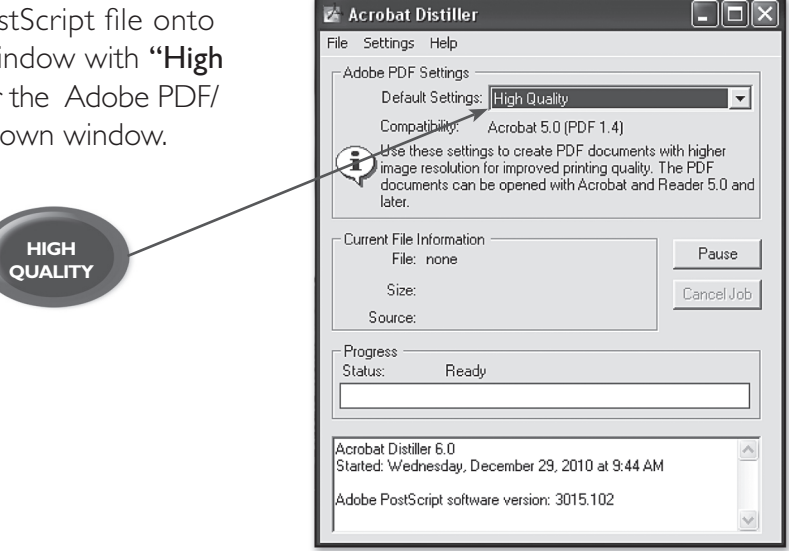

- **2.** After the file has been distilled, you should have a PDF file with the same name in the same location as your PostScript file.
- **3.** Please take a moment to open and view the file.The file should include trim marks, bleeds, all images and fonts, and look as you intended.

**SAMPLE PDF**

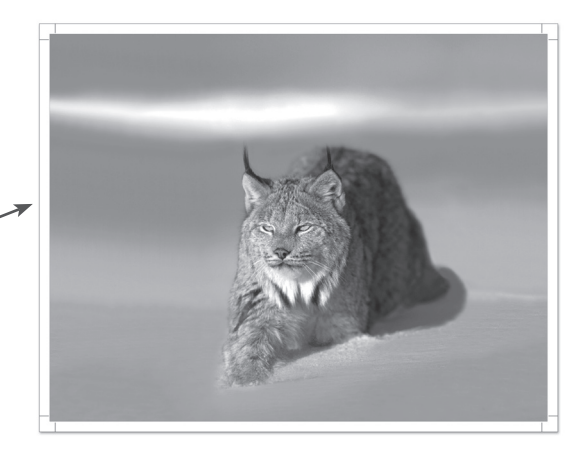

If you have any further questions or concerns, please feel free to contact your customer service or sales representative at 503-588-9339.

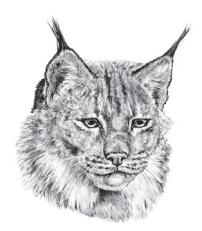

2746 Front Street N.E. - Salem, Oregon 97301 - ph 503.588.9339 - fx 503.588.8376 - www.lynxgroup.com **LYNX GROUP, INC.** Q U A L I T Y P R I N T I N G

4